# クラウド型Emailゲートウェイセキュリティサービス **Email Security** あんしんプラス 導入手順マニュアル

Version 2.3

日本事務器株式会社

### 改版履歴

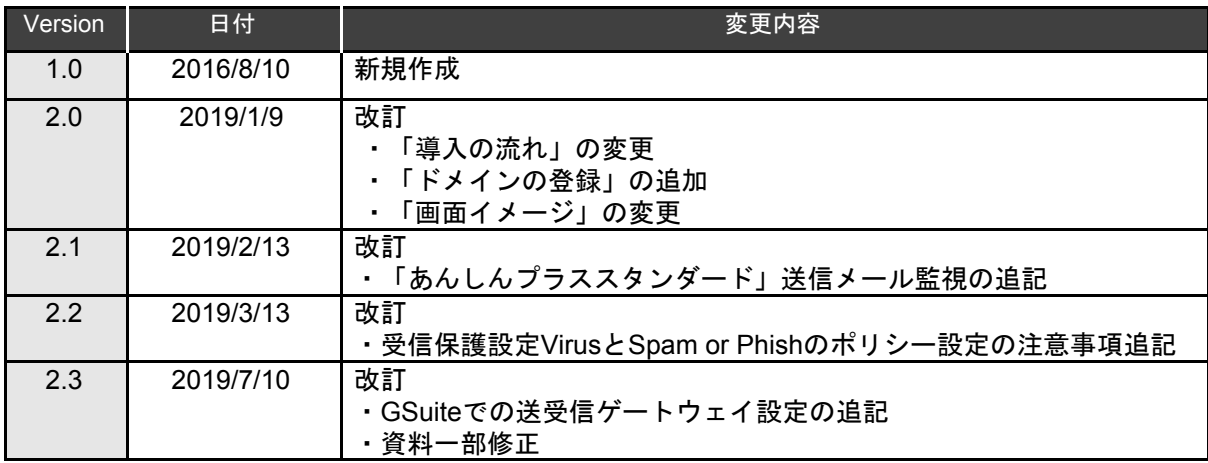

## 目次

1.[はじめに](#page-3-0)

2.[導入の流れ](#page-3-1)

3.[設定](#page-4-0)

- 3.1. [ログイン](#page-4-1)
- 3.2. [ドメインの登録](#page-6-0)
- 3.3. [ドメインの確認](#page-8-0)
- 3.4. [受信保護設定](#page-9-0)
- 3.5. [送信保護設定](#page-11-0)
- 3.6. [隔離](#page-12-0)通知設定

### 4.DNS[の設定変更](#page-13-0)

4.1. MX[レコードの変更](#page-13-1)

4.2. SPFレコードの変更·追記(送信メールを有効にする場合)

5.[動作確認](#page-16-0)

- 5.1. MX[レコード変更確認](#page-16-1)
- 5.2. [受信テスト](#page-17-0)
- 5.3. [送信テスト](#page-19-0)

# <span id="page-3-0"></span>**1.**はじめに

<span id="page-3-1"></span>本マニュアルは、Email Securityあんしんプラス(以下「ESあんしんプラス」と称す)」の導入手順書です。 導入までの手順について説明いたします。

# **2.**導入の流れ

「事前準備」 ·Email Securityあんしんプラス NJC推奨ポリシー一覧 https://usersguide.anshinplus.jp/

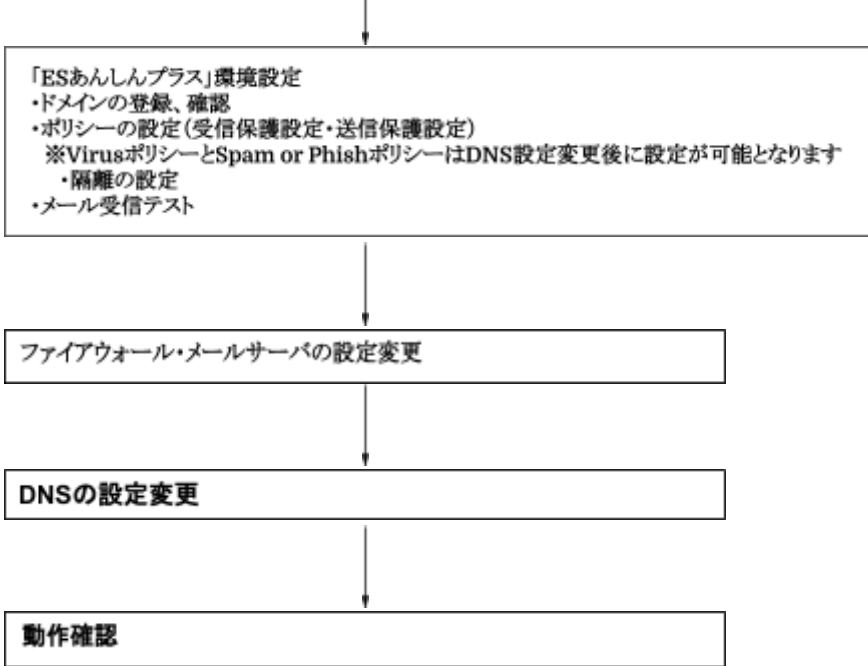

# <span id="page-4-0"></span>**3.**設定

## <span id="page-4-1"></span>**3.1.** ログイン

ライセンス発行完了のメールを[etmcm@njc.co.jp](mailto:etmcm@njc.co.jp)より受信します。

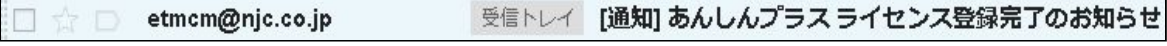

メールに記載されているURLへアクセスし、アカウントとパスワードを入力してログイン してください。

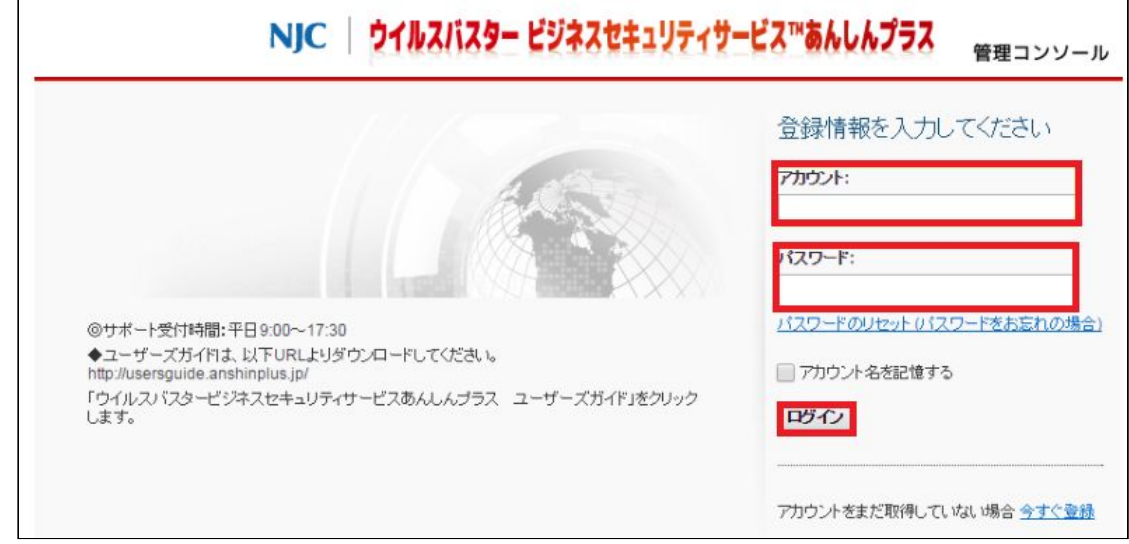

※他あんしんプラスサービス(VBBSSやCloud Edgeなど)を既に導入している場合 →アカウントとパスワードは同じになります。

※ESあんしんプラス以外にあんしんプラス製品を導入していない場合

→アカウント登録完了のメールよりログインID(アカウント)を確認してパスワードの 発行をおこないます。

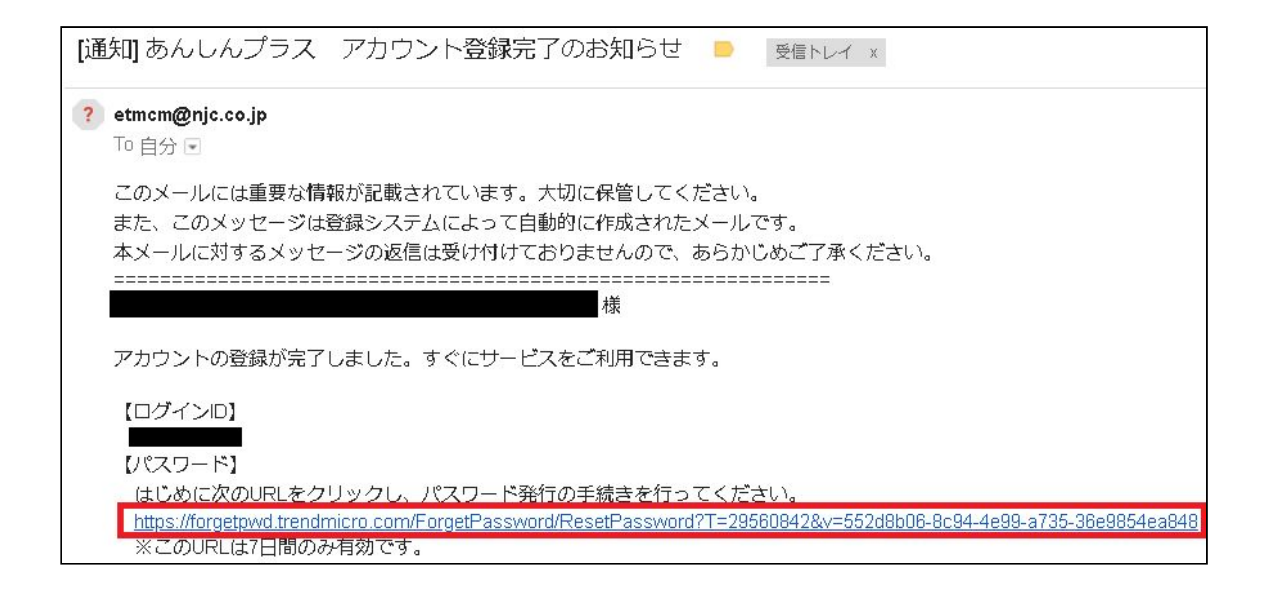

### ログイン完了後、Email Security あんしんプラスの「コンソールを開く」をクリックします。

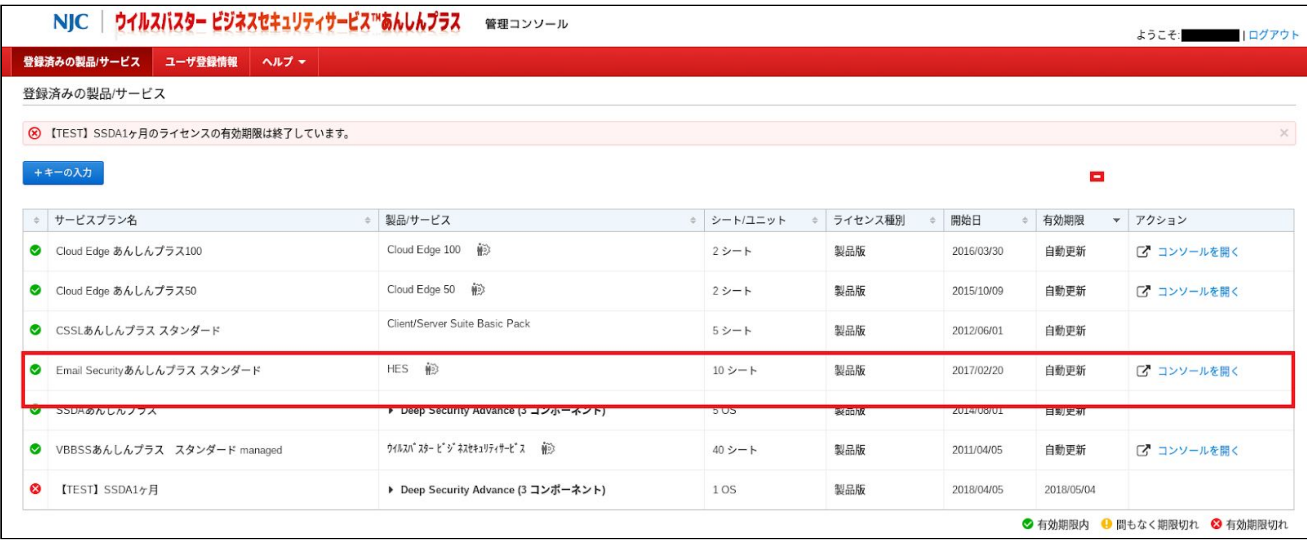

## <span id="page-6-0"></span>**3.2.** ドメインの登録

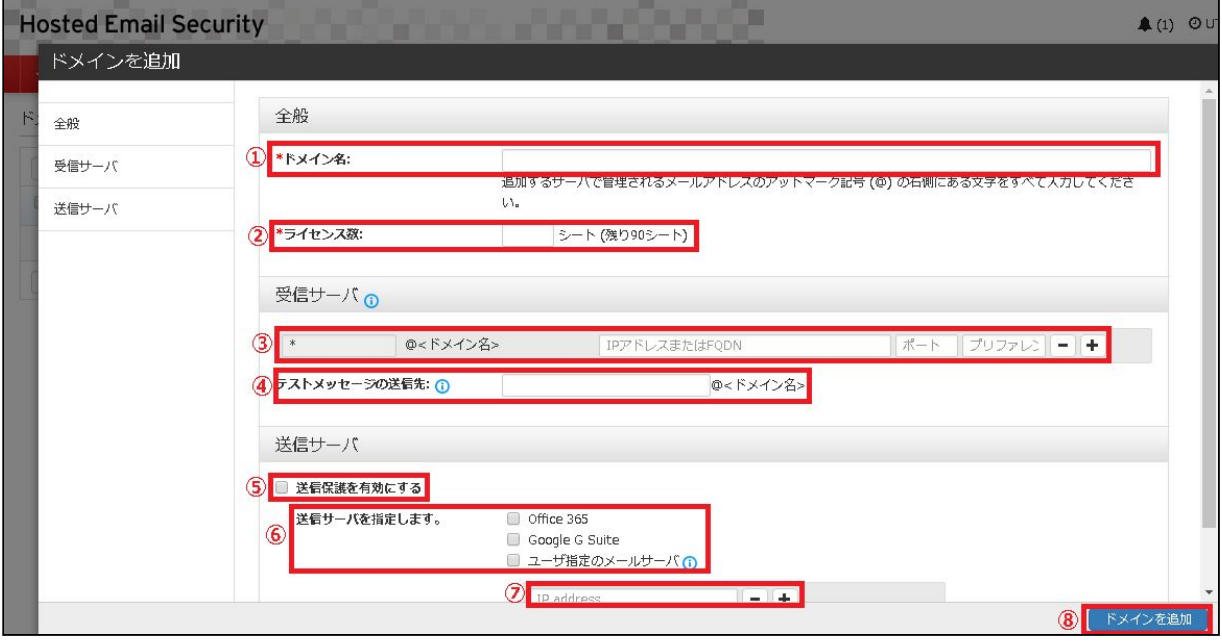

コンソールを開くと次のような画面が表示されます。

各項目に必要情報を記入してください。(●必須)

●①お客様ドメイン名

●②ご契約いただいたライセンス(メールアカウント)数

●③お客様のメール受信サーバの環境情報を入力します。

「IPアドレス/FQDN」

「受信ポート」(SMTP:25番、MSA:587番、SMTPS:465番)

「プリファレンス値」(受信メールサーバの優先度。値が小さいほど優先度が高い。) ※多数のメールサーバを用意して負荷分散や耐障害性向上を図っている場合

・受信サーバがG suiteの場合の設定値

| IPアドレス/FQDN             | ポート | プリファレンス値 |
|-------------------------|-----|----------|
| ASPMX.L.GOOGLE.COM      | 25  |          |
| ALT1.ASPMX.L.GOOGLE.COM | 25  | 5        |
| ALT2.ASPMX.L.GOOGLE.COM | 25  | 5        |
| ALT3.ASPMX.L.GOOGLE.COM | 25  | 10       |
| ALT4.ASPMX.L.GOOGLE.COM | 25  |          |

・受信サーバがOffice365の場合の設定値

| IPアドレス/FQDN                                   | ポートー | プリファレンス値 |
|-----------------------------------------------|------|----------|
| <domain>.mail.protection.outlook.com</domain> | 25   |          |

※<domain>部にはお客様のドメインをご記入ください。

#### ● 4 テストメッセージの送信先

EmailSecurityクラウド基盤からテストメッセージを配信します。

動作確認のためのお客様メールアドレス(@前まで)を入力します。

#### 【要注意】

テストメッセージの送信先は空欄でもエラーは発生しませんが、正常にドメイン登録 が完了したことを確認する重要な工程のため必ず入力してください。 テストメッセージの受信ができないまま導入を進めた場合、運用開始後にメールが受 信できなくなる可能性があります。 必ずテストメッセージが受信できることを確認してから次の工程へ進んでください。

#### ※テストメッセージ

emailsecurity@hes.trendmicro.com Hosted Email Securityからのテストメッセージ

Hosted Email Security をご利用いただきありがとうございます。

これは、Hosted Email Securityからお客様の MTAへのメールメッセージの配信を確認するためのテストメッセージです。

#### 作業手順

このドメインが Hosted Email Security ですでにアクティベートされている場合、作業は必要ありません。

ただし、このドメインが Hosted Email Security に新しく追加されたものである場合は、アクティベーションが完了していな い可能性があります。このドメインのアクティベーションを完了するには、登録メールアドレス宛てに送信しました登録完了 メッセージの手順に従ってください。

詳細については、オンラインヘルプの「アクティベーションの完了」を参照してください。http://docs.trendmicro.com/jajp/hes/gsg/activation finalizing.html

⑤送信保護の有効/無効(※無効の場合は⑥と⑦は未記入で可)

送信メールをスキャンするか否かの設定となります。

⑥送信サーバの選択「Office365」「G Suite」「ユーザ指定」

EmailSecurityクラウド基盤上で、お客様送信メールの受け入れを許可するために必要 なメール送信サーバ情報を記入します。

⑦送信サーバのIPアドレス

送信サーバを有効にする場合、本書「4.2 SPFレコードの変更・追加の設定」を忘れ ずおこなってください。

「ユーザ指定」を選択した場合、送信用メールサーバのIPアドレスを入力します。

⑧ドメインを追加を押下(すべての設定事項記入後押下)

## <span id="page-8-0"></span>**3.3.** ドメインの確認

正常にドメイン登録が完了した場合、以下のとおり[hosted\\_email\\_security@trenmicro.com](mailto:hosted_email_security@trenmicro.com)より Hosted Email Securityのご利用案内が送信されます。

※Hosted Email Security (HES) はトレンドマイクロ社のクラウド型メールセキュリティサービスの 名称です。Email Securityあんしんプラスは、HESをベースとしたサービスとなっています。

このメールはお客様の管理者アドレスとテストメッセージの送信先に入力したアドレスへ送信されま す。

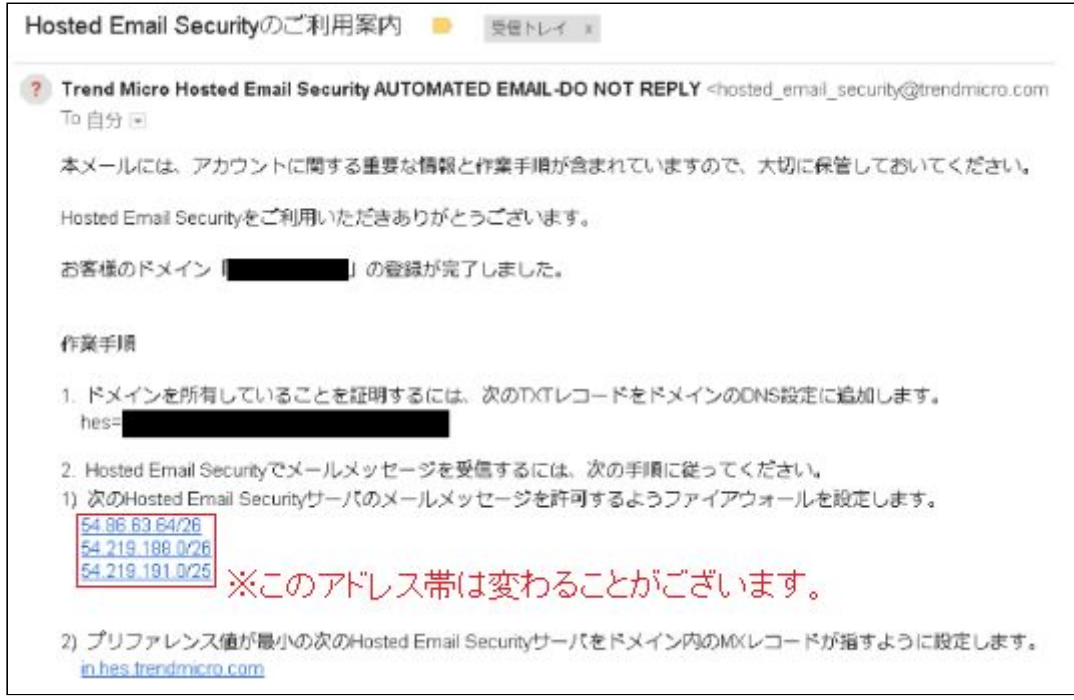

※G Suiteのファイアウォール設定については下記リンクをご確認ください。 [https://usersguide.anshinplus.jp/GSuite\\_Setting.pdf](https://usersguide.anshinplus.jp/GSuite_Setting.pdf)

## <span id="page-9-0"></span>**3.4.** 受信保護設定

1.ポリシーを変更・追加する場合 [受信保護設定] - [ポリシー]をクリックします。

※参考としてNJC推奨ポリシーを以下に掲載しております。

・Email Securityあんしんプラス NJC推奨ポリシー一覧 <https://usersguide.anshinplus.jp/>

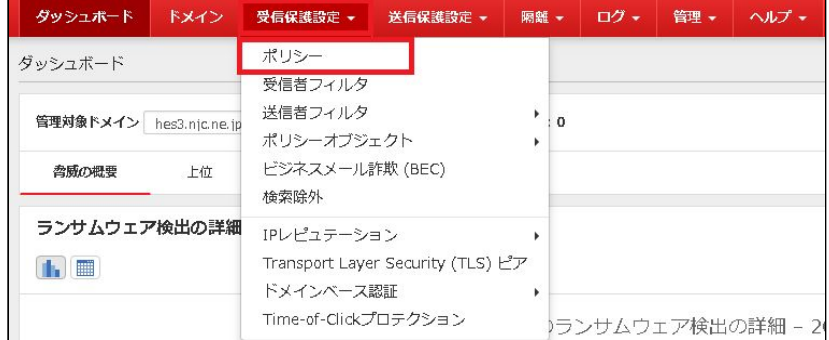

#### 2.ポリシーを変更する場合 変更したいルールをクリックします。

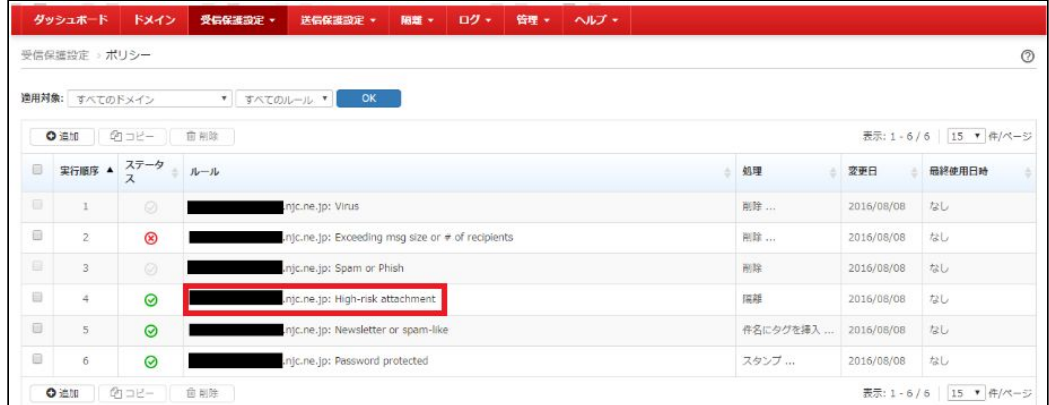

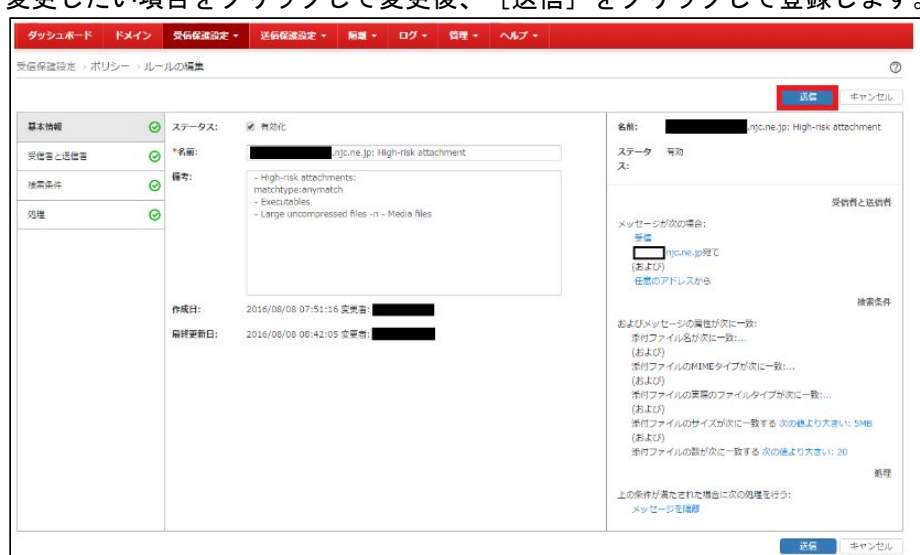

## 変更したい項目をクリックして変更後、「送信]をクリックして登録します。

#### 3.ポリシーを追加する場合 [追加]をクリックします。

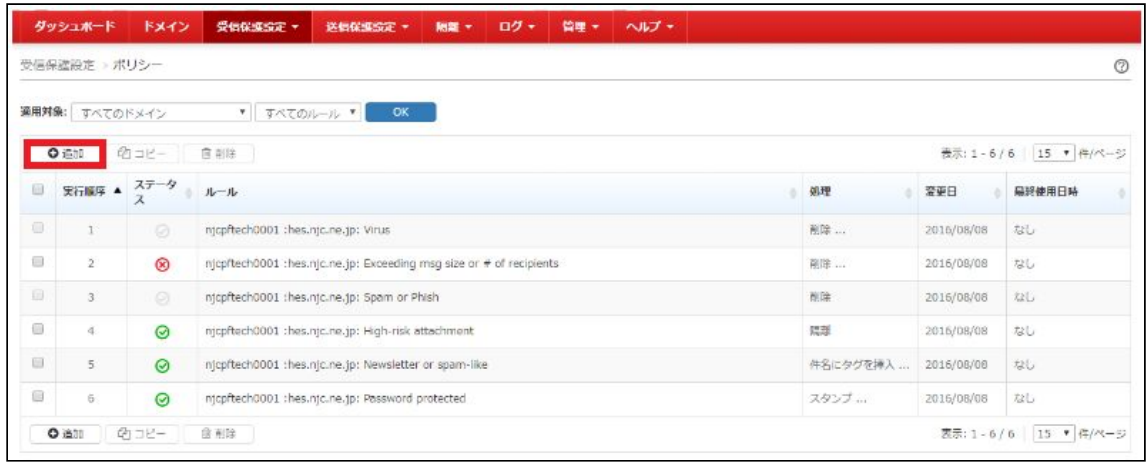

すべての項目を設定し、[送信]をクリックして登録します。

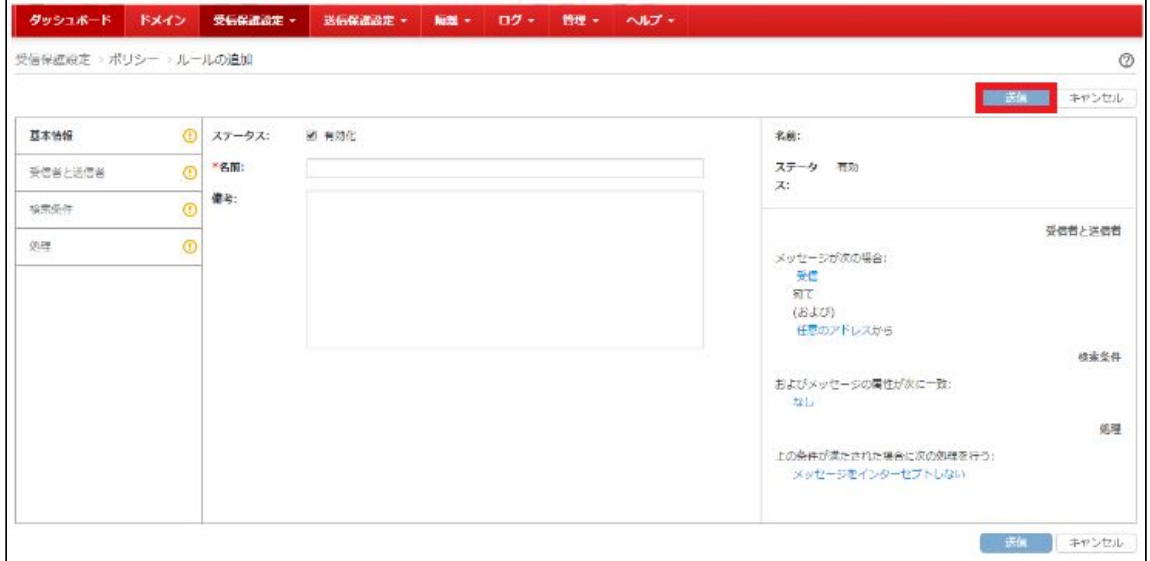

※この段階ではポリシー「Virus」と「Spam or Phish」の有効化および設定の編集はできません。 本手順書[4.1:MXレコードの変更]、[5.1:MXレコード変更確認]が完了後、 「Virus」と「Spam or Phish」の有効化および設定の編集が可能となります。

## <span id="page-11-0"></span>**3.5.** 送信保護設定

1.【ポリシーを変更・追加する場合】 [送信保護設定] - [ポリシー]をクリックします。

※参考としてNJC推奨ポリシーを以下に掲載しております。

・Email Securityあんしんプラス NJC推奨ポリシー一覧

<https://usersguide.anshinplus.jp/>

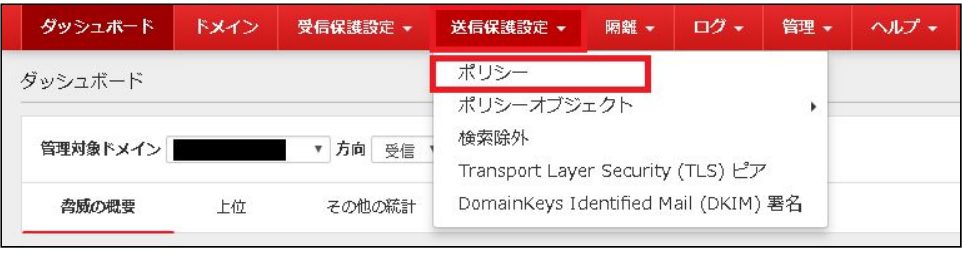

2.ポリシーの変更、追加手順 受信保護設定と同様です。 受信保護設定のときと、送信者、受信者が逆になりますので注意してください。

## <span id="page-12-0"></span>**3.6.** 隔離通知設定

必要に応じて隔離の「通知設定」をします。デフォルトは「無効」になっています。

1. [隔離] - [通知設定] をクリックします。

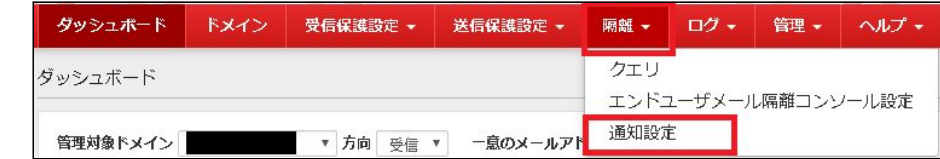

### 2.対象ドメインを選択し、ステータスを有効にします。

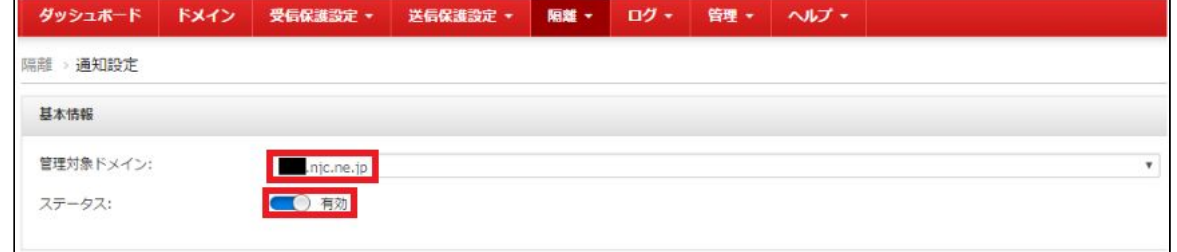

### 3.通知メールのスケジュールを設定します。

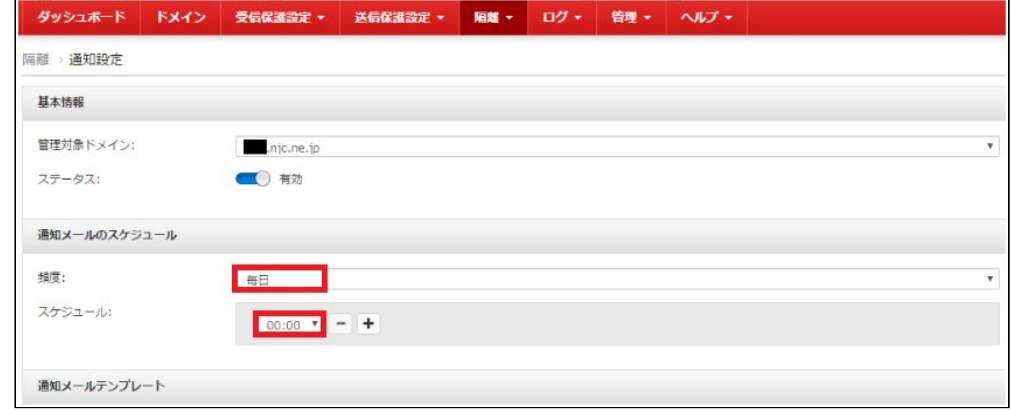

・ 頻度が[毎日]の場合

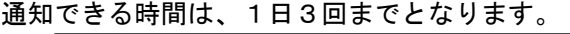

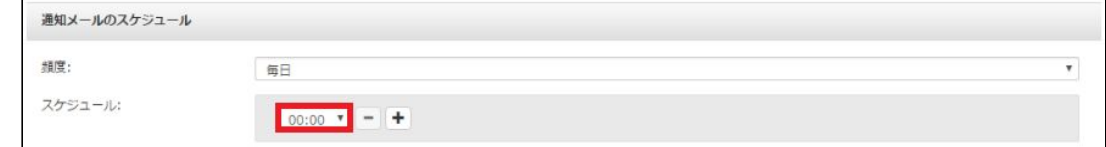

・ 頻度が[毎週]の場合

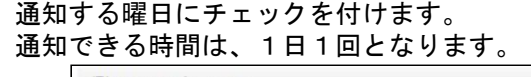

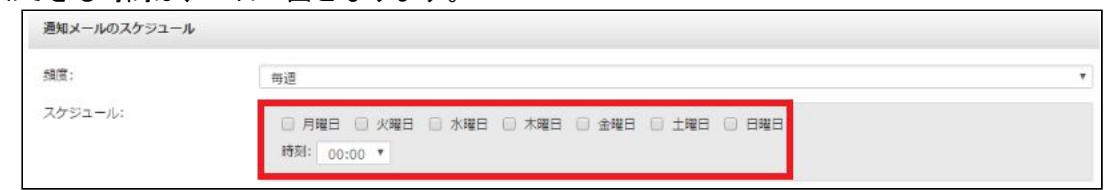

# <span id="page-13-0"></span>**4.DNS**の設定変更

- <span id="page-13-1"></span>**4.1. MX**レコードの変更(**Windows Server2012 R2**の場合)
	- 1. [サーバーマネジャー]を起動し [ツール] [DNS] をクリックします。

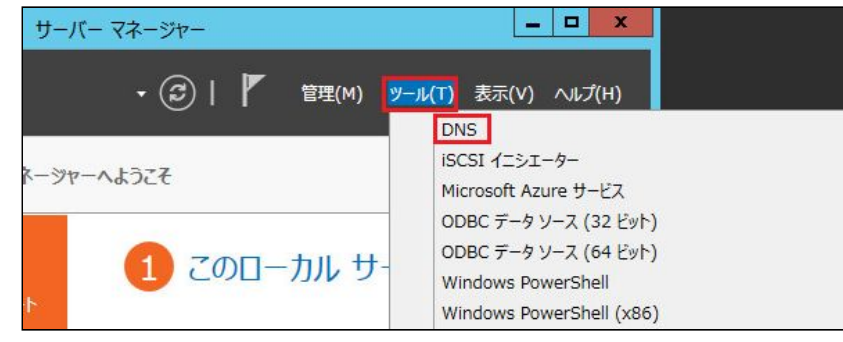

2. [前方参照ゾーン] - [ドメイン名]を選択し、種類が [Mail Exchanger(MX)] を ダブルクリックします

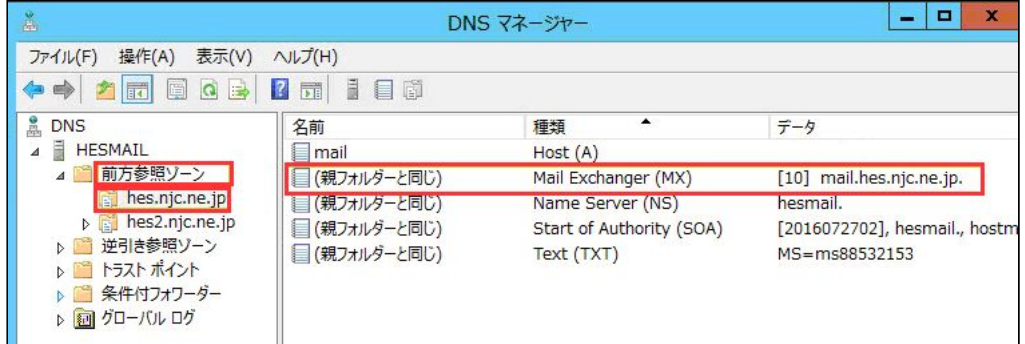

3. メールサーバーの完全修飾ドメイン名(FQDN)へ案内メールで通知されたFQDNを入力 し、[適用]をクリックします。

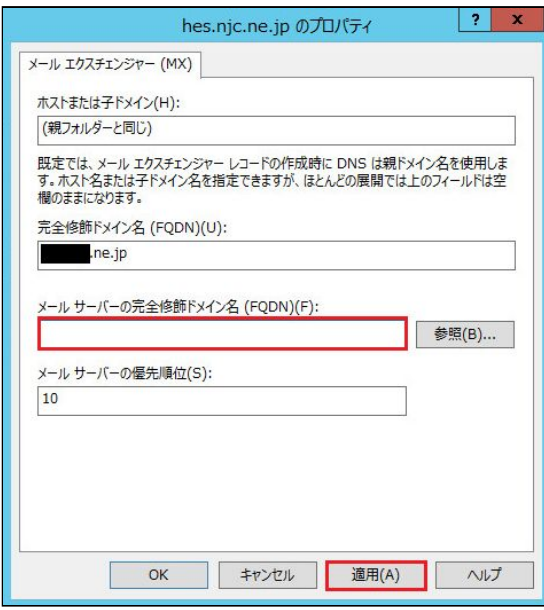

4.SOA(Start of Authority)のシリアル番号を増加します。

(SPFレコードの変更・追記をする場合は、SPFレコードの変更・追記後に設定して ください)

種類が[Start of Authority(SOA)]をダブルクリックします。

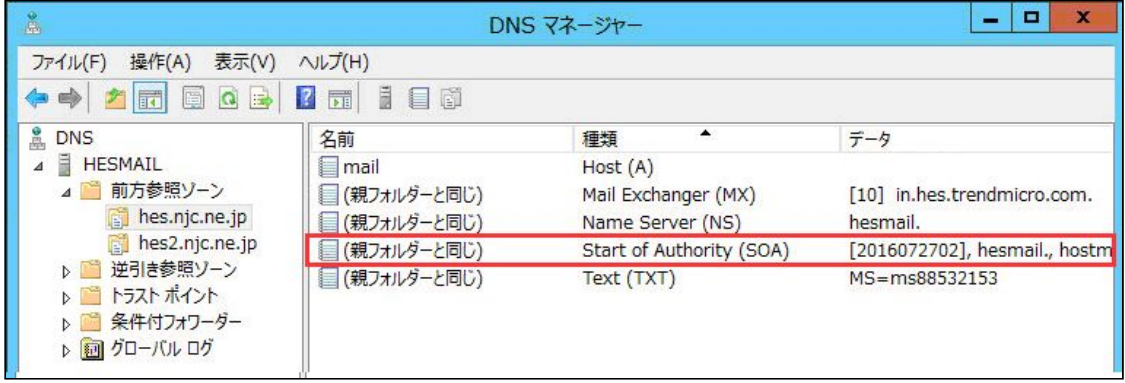

5. [増加]をクリックしてシリアル番号を増やすか、シリアル番号を直接入力して増加して 。<br>[OK]をクリックします。\_\_\_\_\_\_\_\_\_\_\_

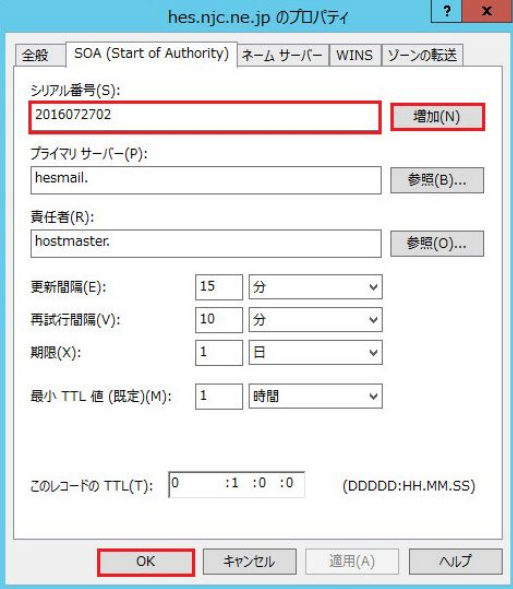

6.DNS Serverサービスを再起動します。 サービスを起動して[DNS Server]で右クリックし、[再起動]をクリックして再起動します。

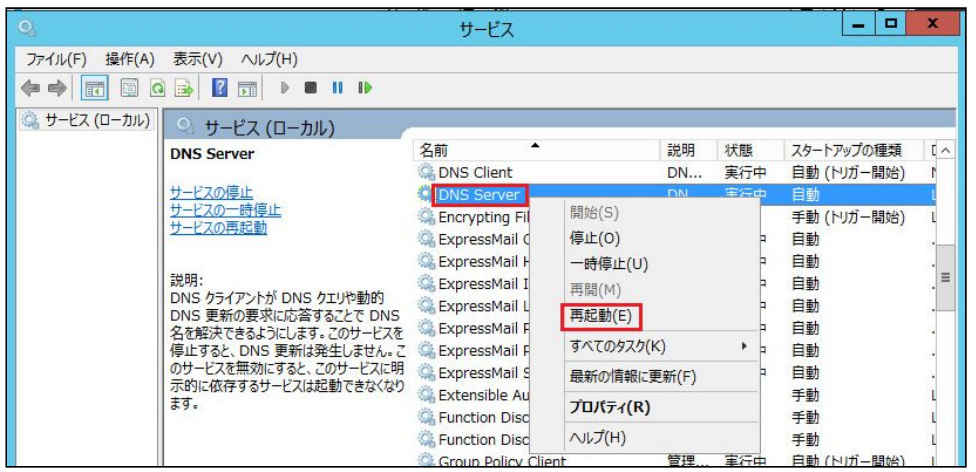

### <span id="page-15-0"></span>**4.2. SPF**レコードの変更・追記(送信メールを有効にする場合)

SPFレコードを使用する場合、変更または追記が必要になります。 1.種類がText(TXT)、データがv=spfで始まるところでダブルクリックします。

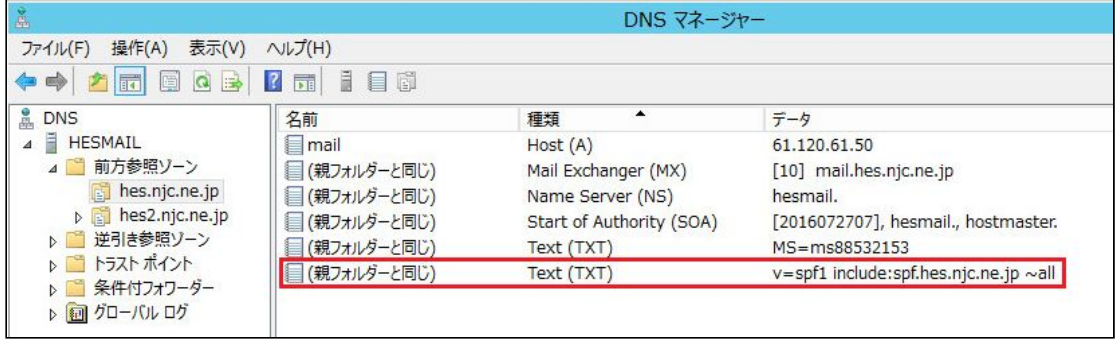

2.プロパティが表示されたらテキストを変更または追記し、[OK]をクリックします。 ドメインスペックに "spf.hes.trendmicro.com" を指定します。

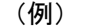

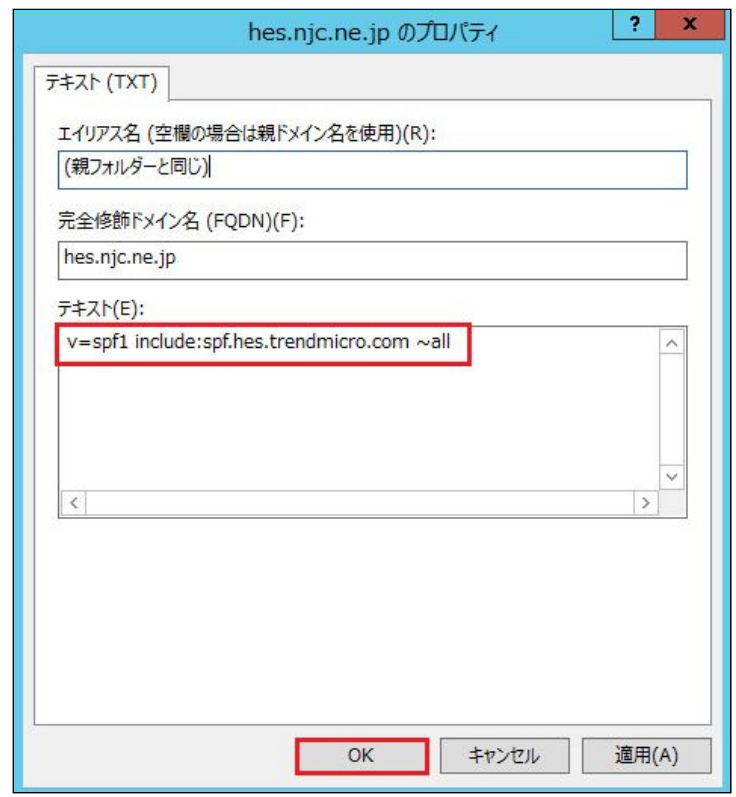

3.SOA(Start of Authority)のシリアル番号を増加します。

「MXレコード変更 4.SOA(Start of Authority)のシリアル番号を増加します」を参照して ください。

4.DNS Server サービスを再起動します。 「MXレコード変更 5.サービスを起動する」を参照してください。

## <span id="page-16-0"></span>**5.**動作確認

### <span id="page-16-1"></span>**5.1. MX**レコード変更確認

1.管理コンソールへログインします。 2.ドメインのステータスを確認します。 メニューバーから[ドメイン]をクリックします。 ステータスを確認します。「アクティベート済み」の場合は、受信テストへ進んでくださ い。

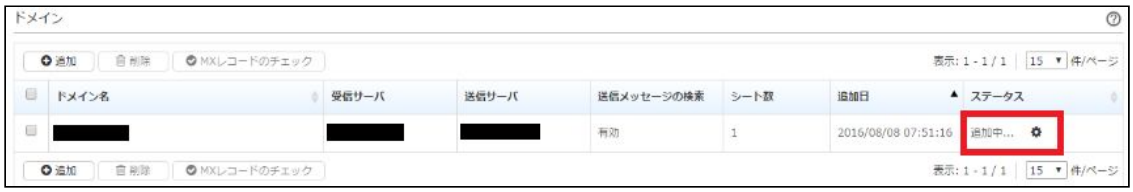

ステータスが追加中の場合は、チェックを付けて、 [MXレコードのチェック]をクリッ クします。

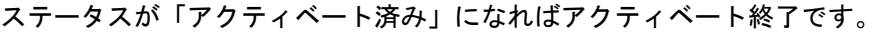

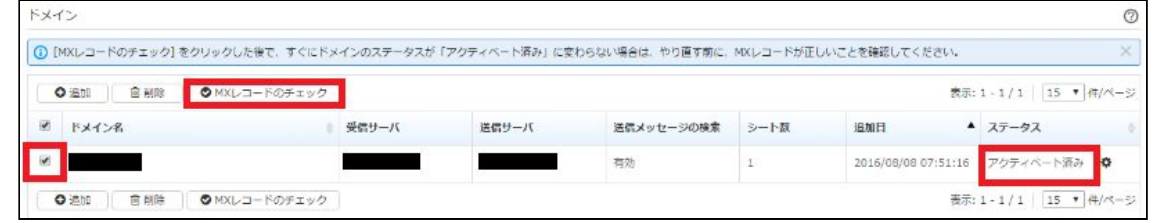

※「アクティベート済み」にならない場合は、少し時間をあけて再度実施してください。

### <span id="page-17-0"></span>**5.2.** 受信テスト

- 1.テストメール送信 他ドメインのメールアドレス(例 [xxx@njc.co.jp](mailto:xxx@njc.co.jp))からお客様のメールアドレスへテス トメールを送信します。
- 2.テストメール受信 テストメールを受信します。
- 3.メールの確認
- ・Windows Live メールの場合 (1)受信したメールを開きます。 (2)画面左上のメニューボタンをクリックし、[プロパティ]をクリックします。

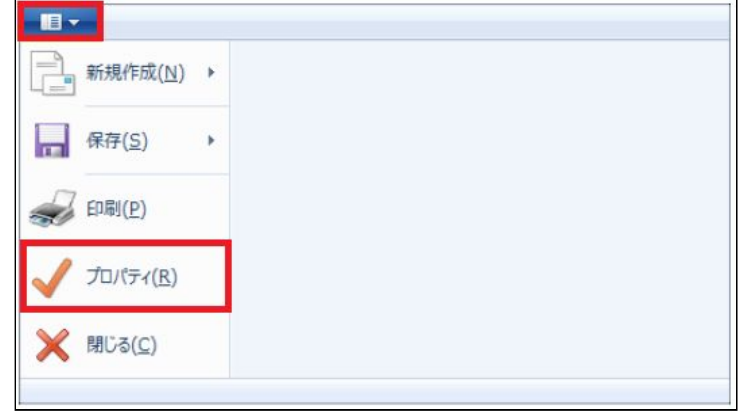

- (3)[詳細]タブをクリックし、をクリックします。
	- Received:from が「iout2.hes.trendmicro.com」になっていれば、「ESあんしんプラ ス」を経由しています。

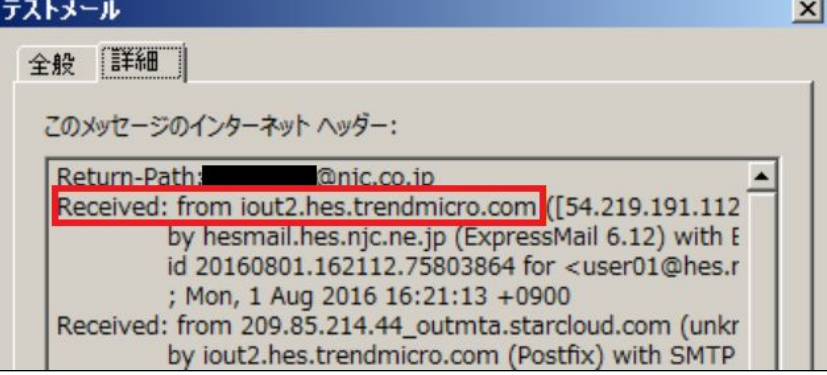

- 4.管理コンソールからの確認方法
	- (1)管理コンソールへログインします。
	- (2)メニューバーから [ログ] [メール追跡] をクリックします。

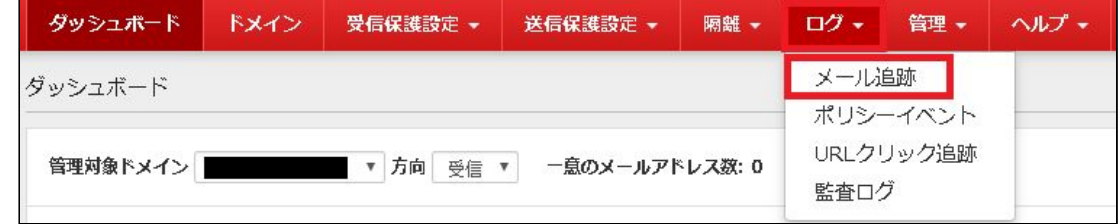

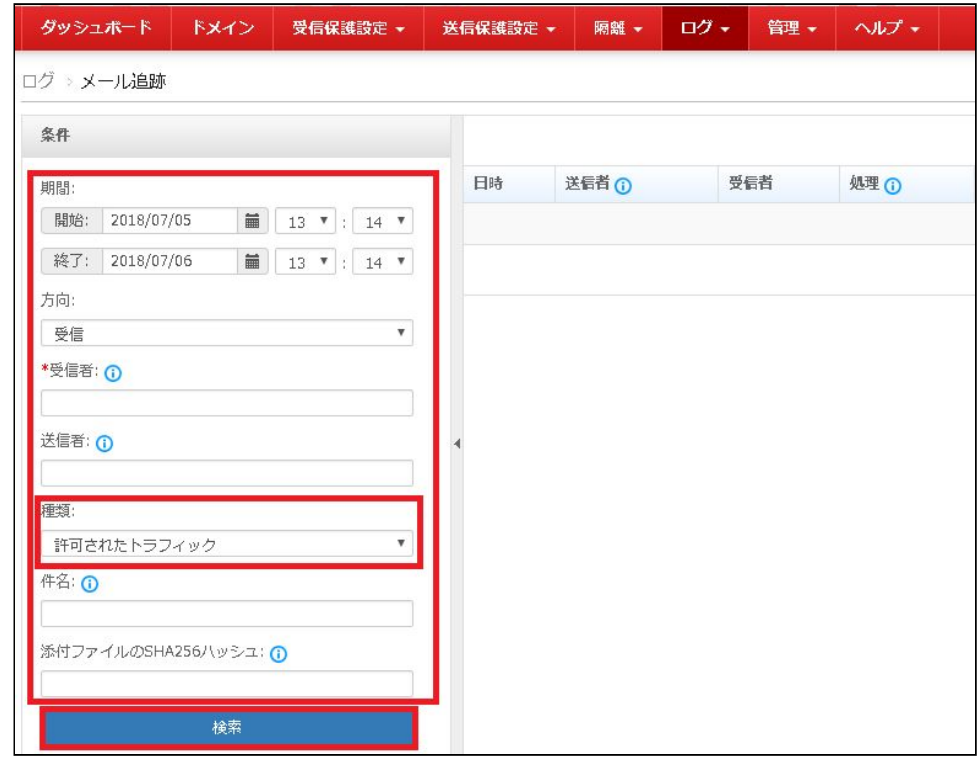

### (3)[許可されたトラフィック]を選択し、下記条件入力後[検索]をクリックします。

検索結果に表示されれば、「ESあんしんプラス」を経由しています。

### <span id="page-19-0"></span>**5.3.** 送信テスト

1.テストメール送信

お客様ドメインから他ドメインのメールアドレス(例 [xxx@njc.co.jp](mailto:xxx@njc.co.jp))へ、 テストメールを送信します。

2.テストメール受信

テストメールを受信します。

3.メールの確認

受信テストと同様の手順で確認してください。 4.管理コンソールで確認

受信テストと同様の手順で確認してください。

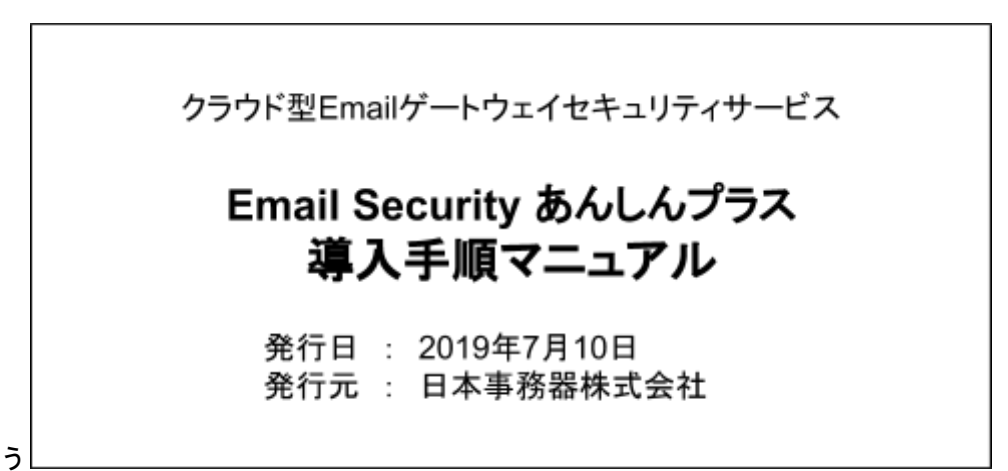